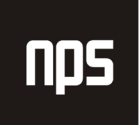

hiša poslovnih rešitev

# VNOS NAROČILA MATERIALA IN OPREME

## UPORABNIŠKA NAVODILA

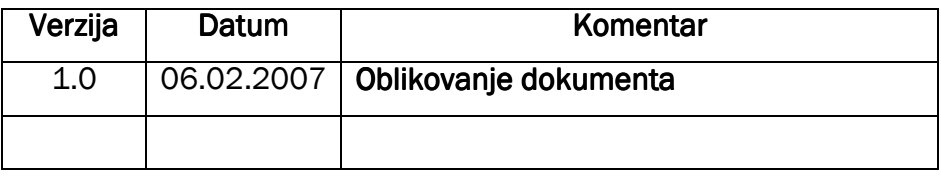

### KAZALO

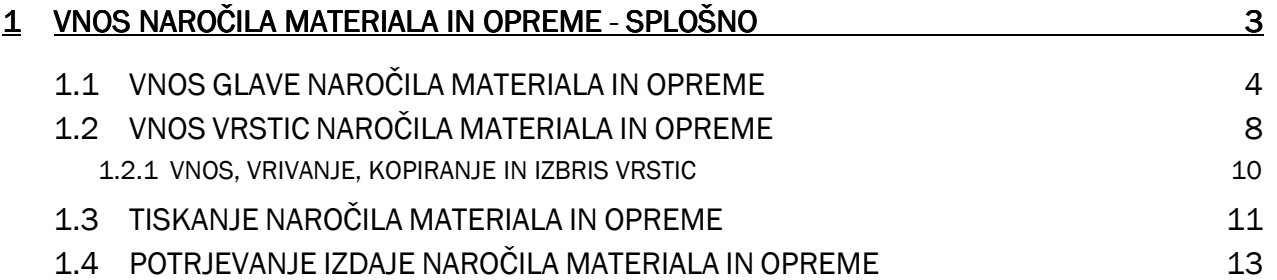

## 1 VNOS NAROČILA MATERIALA IN OPREME - SPLOŠNO

V tem delu je opisan vnos naročila materiala in opreme na Institutu 'Jožef Stefan', ta pa zajema prevzem in izdajo blaga v skladišču na določen projekt. Naročilo vnese naročnik (delavci na projektu), in sicer izpolni vsebino tistih polj, ki se nanašajo nanj (podatki o naročniku, podatki o vsebini naročila, tiskanje, pošiljanje), ostale podatke (podatki o izvajalcu, tiskanje in pošiljanje internega računa) dopolni izvajalec (skladišče), po potrebi pa spremeni tudi vsebino ali šifre naročenih artiklov in izvede potrjevanje naročila.

Naročilo za material dobimo preko **Skladiš**č**e > Nalogi in stiki > Naro**č**ila materiala – statusi**. Prav tako, kot v prejšnjem primeru pa obstaja tudi možnost, da se Naročila za material nahajajo v modulu **Bližnjice**, kjer se skrivajo najbolj pogoste funkcionalnosti programa, ki jih posamezen delavec uporablja pri svojem delu v Navisionu. Bližnjice dobimo preko **Bližnjice > Naro**č**ila materiala – statusi.** 

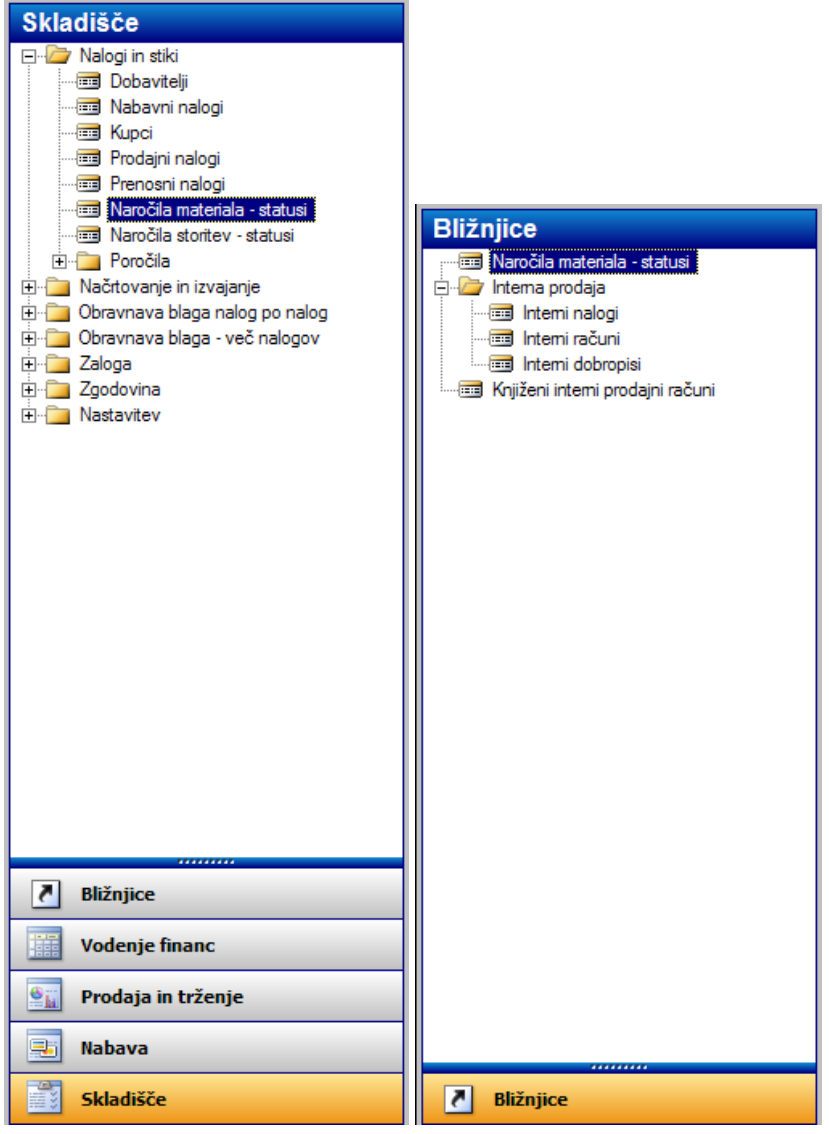

Slika 1: Nahajanje Naročila materiala in opreme

Če izberemo gornjo pot do Naročil za storitve, pridemo do treh statusov **Naro**č**ila za material – Statusi**:

- **1. Naro**č**ilo Priprava** (tu vnašamo naročila materiala in opreme; na tem mestu se nahajajo le, če še niso potrjena)
- **2. Naro**č**ila Zaklju**č**ena** (tu se nahajajo zaključena oz. potrjena naročila materiala in opreme)
- **3. Naro**č**ila vsa** (tu se nahajajo vnešena/nepotrjena in pa potrjena naročila materiala in opreme oz. **Naro**č**ila – Priprava** in **Naro**č**ila – Zaklju**č**ena**)

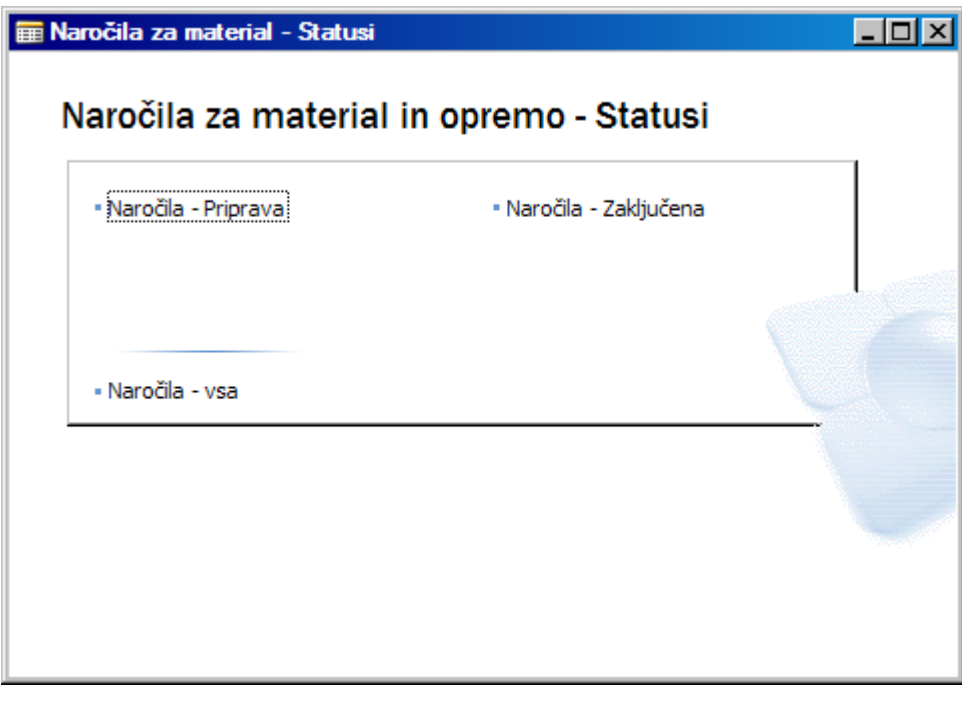

Slika 2: Naročila za storitve - Statusi

## 1.1 VNOS GLAVE NAROČILA MATERIALA IN OPREME

Ker bomo vnašali naročila za material in opremo kliknemo na status **Naro**č**ila – Priprava** in dobimo Glavo naročila, kamor bomo vnašali blago.

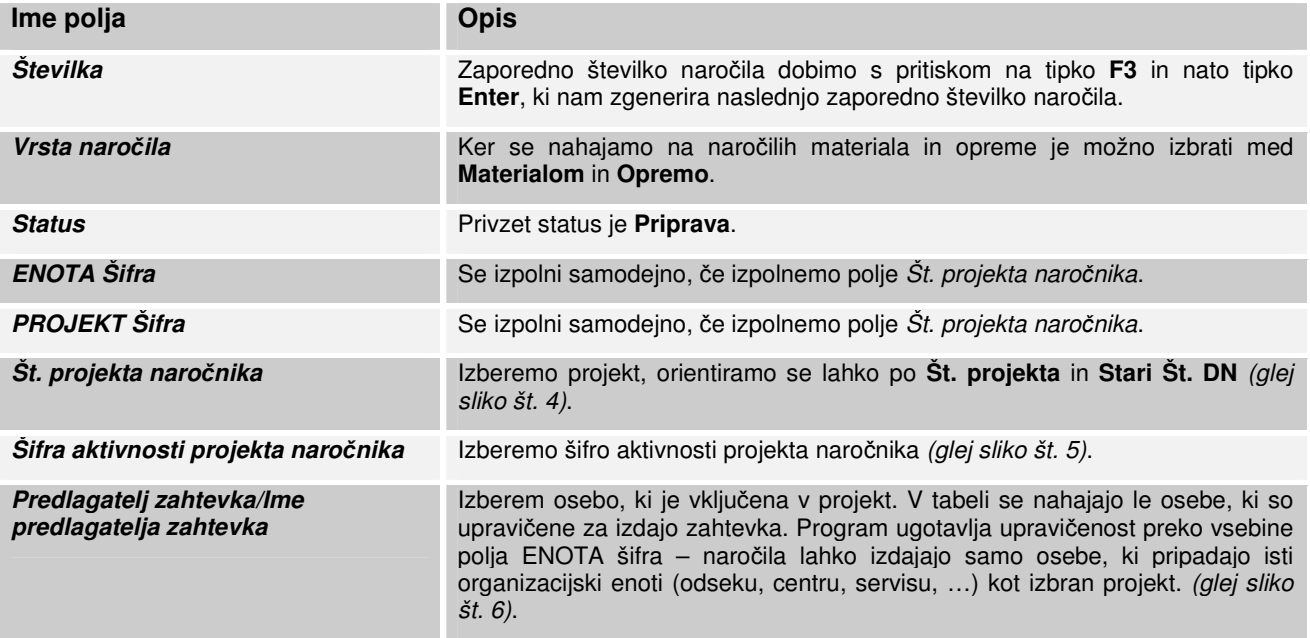

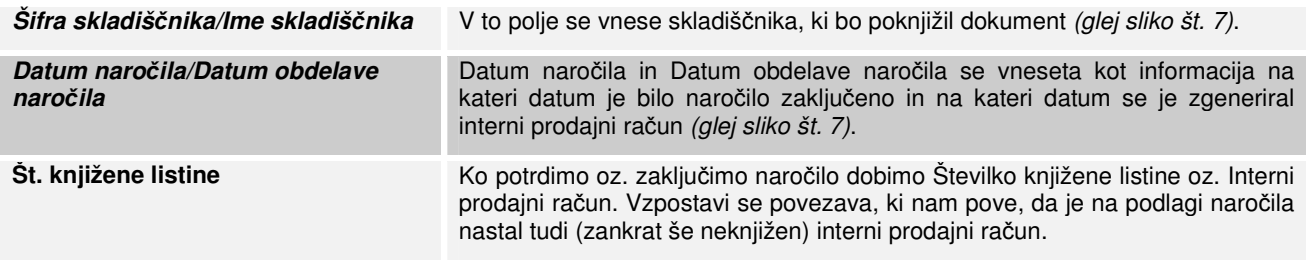

Tabela 1: Opis polj - Glava Naročila materiala in opreme

Izberemo **Vrsto naro**č**ila**. Izbiramo lahko med Materialom in Opremo.

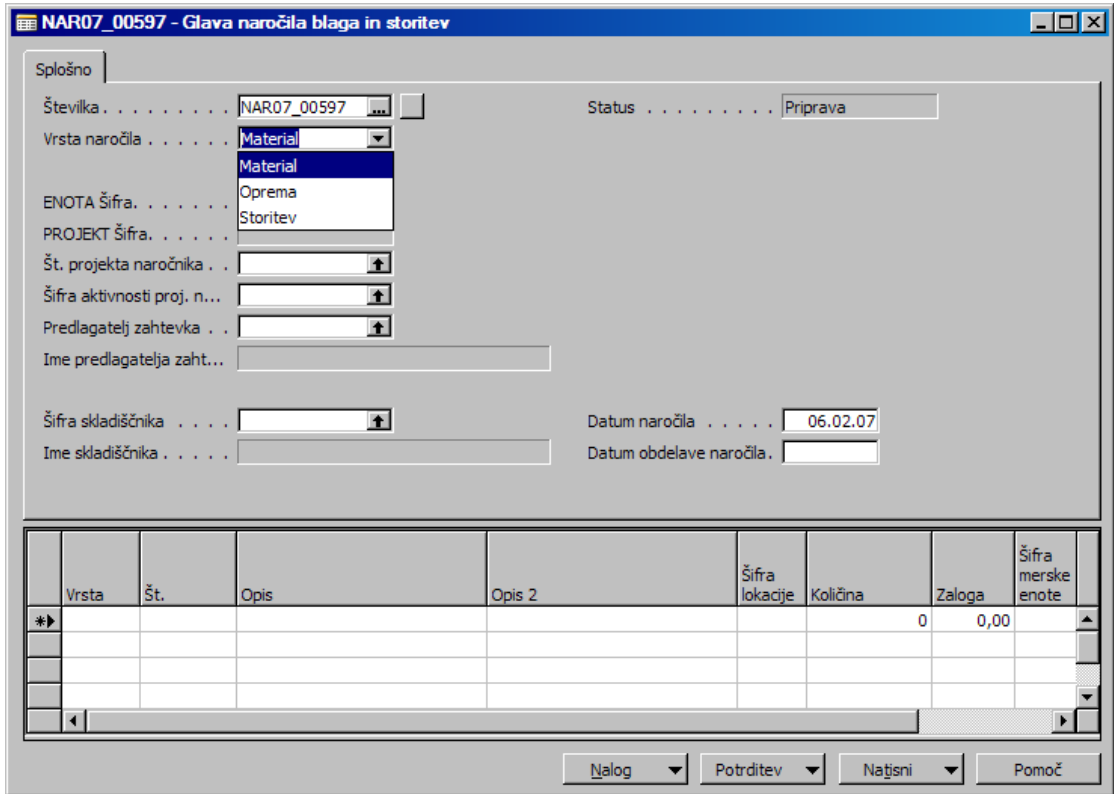

Slika 3: Glava naročila materiala in opreme - Vrsta naročila

#### Izberemo **Št. projekta naro**č**nika**.

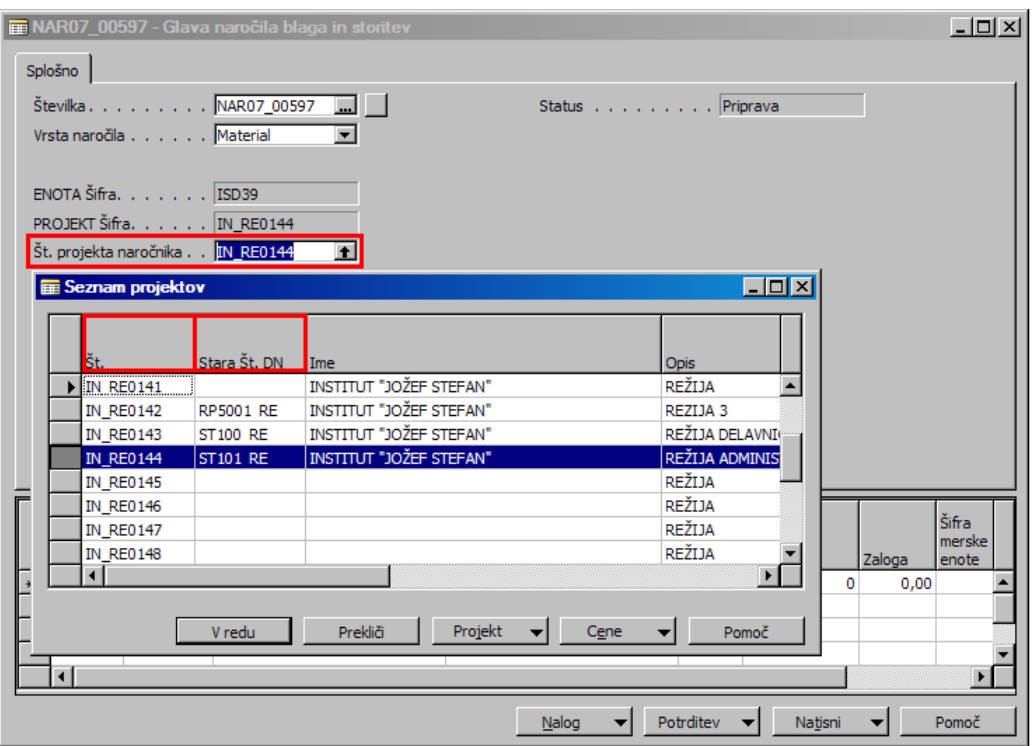

Slika 4: Glava naročila materiala in opreme - Št. projekta naročnika

#### Izberemo **Šifro aktivnosti projekta naro**č**nika**.

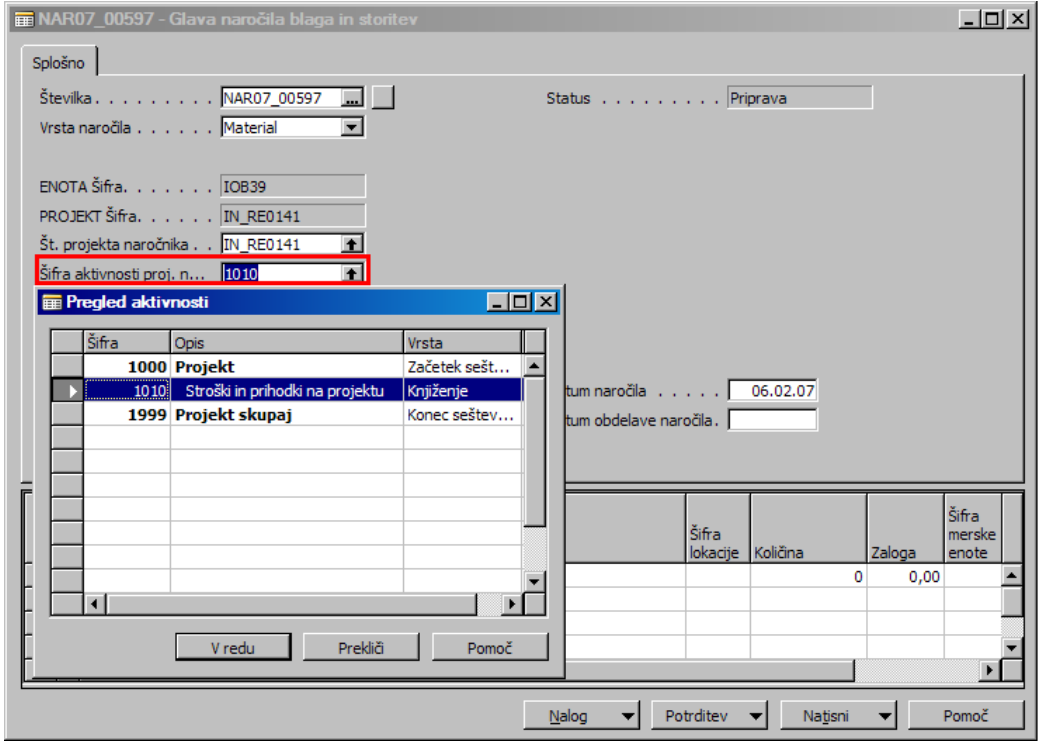

Slika 5: Glava naročila materiala in opreme - Šifra aktivnosti projekta naročnika

#### Izberemo **Predlagatelja zahtevka**.

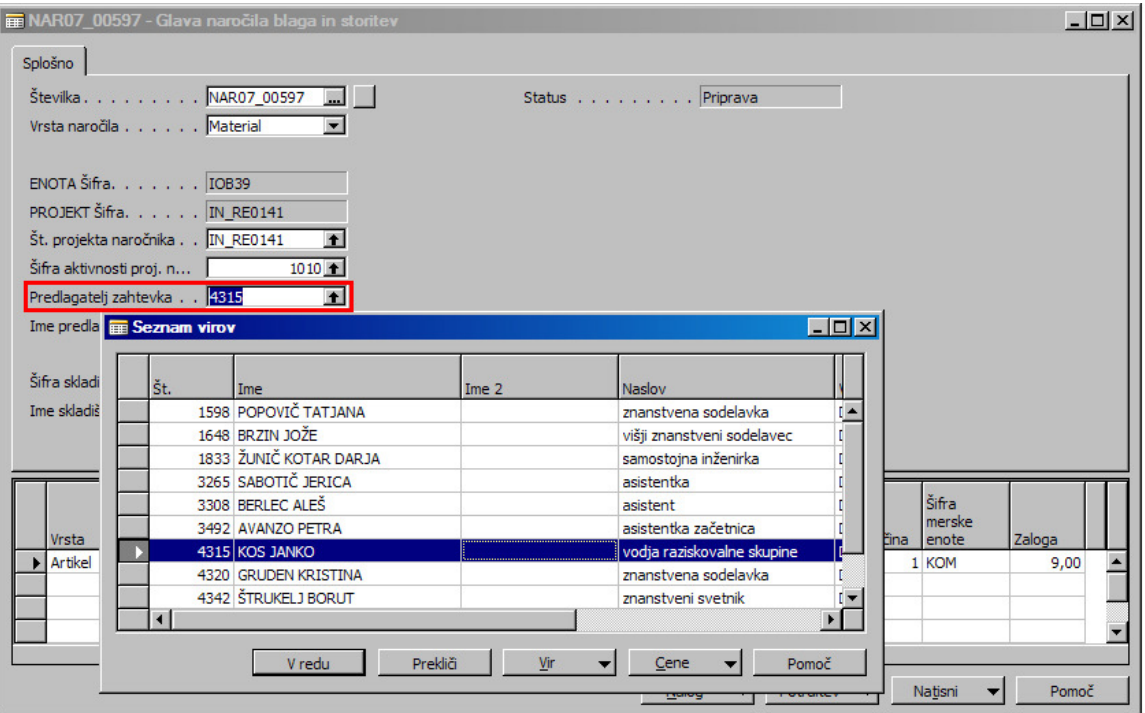

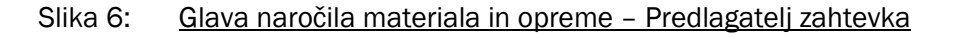

#### Izberemo **Šifro skladiš**č**nika**.

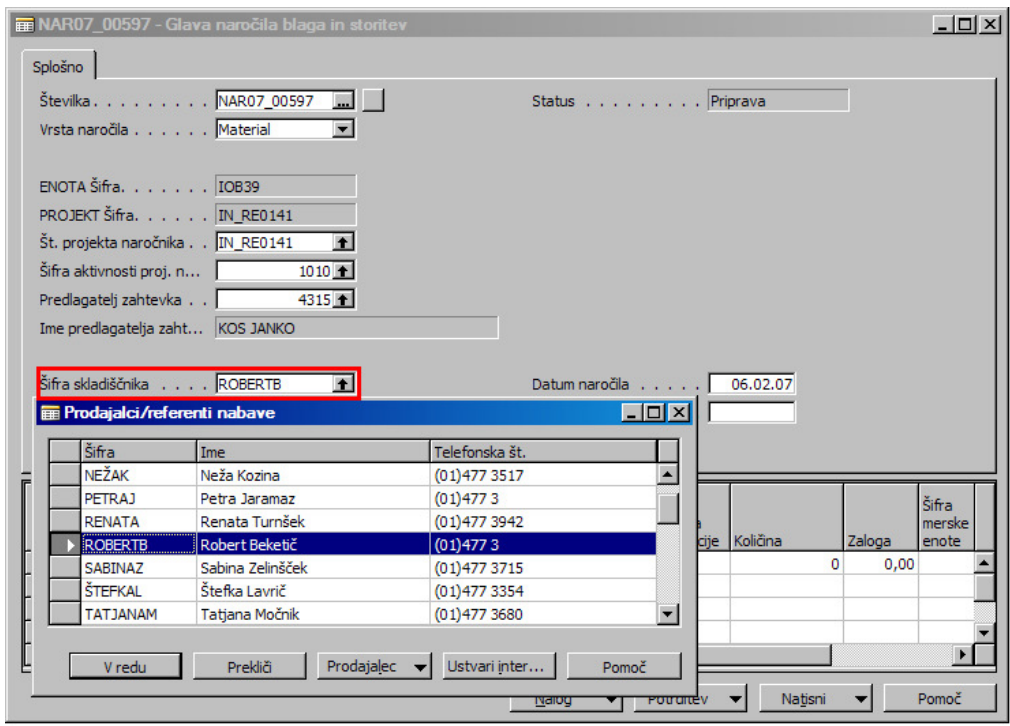

Slika 7: Glava naročila materiala in opreme - Šifra skladiščnika

Izpolnemo še polja **Datum naro**č**ila** in **Datum obdelave naro**č**ila**.

## 1.2 VNOS VRSTIC NAROČILA MATERIALA IN OPREME

Ko je vnešena glava naročila, pričnemo z vnosom vrstic. Najprej izberemo katero vrsto bomo vnesli. Na izbiro imamo Artikel (je na zalogo), Vir (ni na zalogo) ali Osnovno sredstvo (oprema).

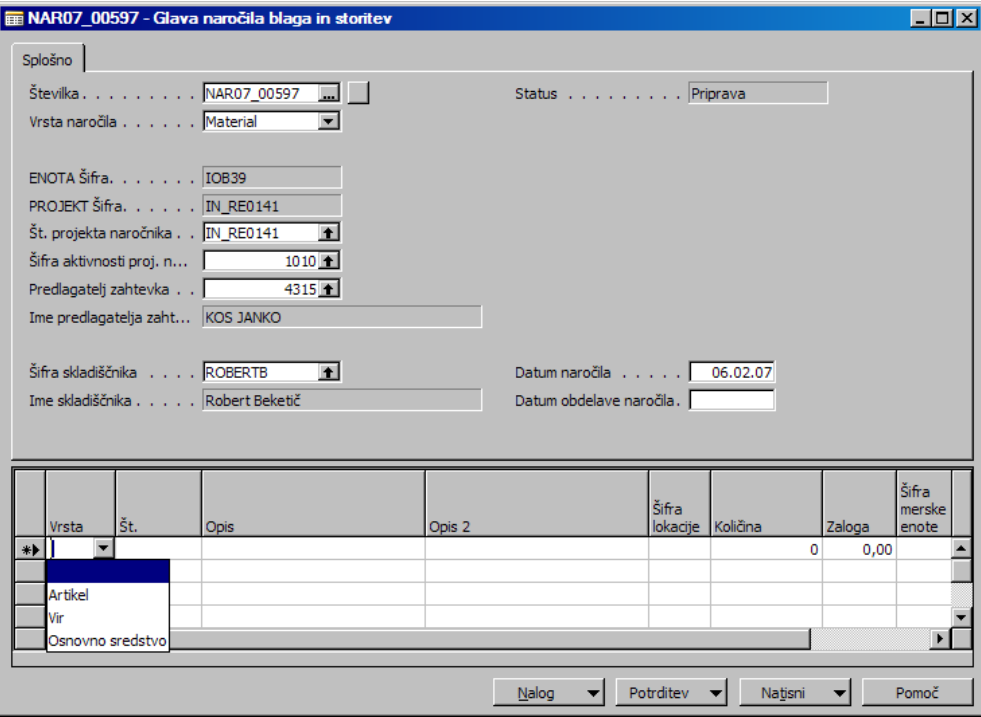

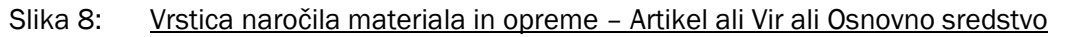

Preko polja **Št.** izberemo artikel.

|                                             |                          | <b>E NAROZ 00597 - Glava naročila blaga in storitev</b> |                                                                 |           |                        |                                      | $ \Box$ $\times$ |  |  |  |  |
|---------------------------------------------|--------------------------|---------------------------------------------------------|-----------------------------------------------------------------|-----------|------------------------|--------------------------------------|------------------|--|--|--|--|
| Splošno                                     |                          |                                                         |                                                                 |           |                        |                                      |                  |  |  |  |  |
|                                             | Številka NAR07 00597     | $\Box$                                                  | Status Priprava                                                 |           |                        |                                      |                  |  |  |  |  |
|                                             | Vrsta naročila Material  | $\blacksquare$                                          |                                                                 |           |                        |                                      |                  |  |  |  |  |
|                                             | <b>E Seznam artiklov</b> |                                                         |                                                                 |           | $\Box$ d $\bm{\times}$ |                                      |                  |  |  |  |  |
| ENOTA Š                                     |                          |                                                         |                                                                 |           |                        |                                      |                  |  |  |  |  |
| <b>PROJEKT</b>                              |                          |                                                         |                                                                 |           | Osnovna<br>merska      | Strošek<br>enote                     | Cena enote       |  |  |  |  |
| Št. projel                                  | Št.                      | <b>Opis</b>                                             | Opis 2                                                          | Zaloga    | enota                  |                                      |                  |  |  |  |  |
| Šifra aktiv                                 |                          | 12100001 PAPIR A4 SO-41061                              | PAPIR A4 SO-41061                                               |           | $9$ KOM                | 15,441                               | 15,44            |  |  |  |  |
|                                             |                          | 12100003 PAPIR HP-51634 Z A4                            | PAPIR HP-51634 Z A4                                             |           | 3 ZAV                  | 20,73333                             | 20,73            |  |  |  |  |
| Predlagat                                   |                          | 12100004 PAPIR A-4 HPO-6593A                            | <b>OTVORITEV</b>                                                |           | 18 KOM                 | 20,63526                             | 20,64            |  |  |  |  |
| Ime pred                                    |                          | 12100014 PAPIR A4 BARVNI                                | PAPIR A4 BARVNI                                                 |           | 14 ZAV                 | 12,50071                             | 12,50            |  |  |  |  |
|                                             | 12100016 PAPIR A4        |                                                         | PAPIR A4                                                        |           | 920 ZAV                | 2,87582                              | 2,88             |  |  |  |  |
| Šifra skla                                  | 12100017 PAPIR A3        |                                                         | PAPIR A3                                                        |           | 45 ZAV                 | 5,97617                              | 5,98             |  |  |  |  |
| Ime sklad                                   |                          | 12100018 SELESHAMER A4                                  | SELESHAMER A4                                                   | 3.200 KOM |                        | 0,019                                | 0,02             |  |  |  |  |
|                                             | $\lceil$                 |                                                         |                                                                 |           |                        |                                      |                  |  |  |  |  |
|                                             |                          |                                                         |                                                                 |           |                        |                                      |                  |  |  |  |  |
|                                             | V redu                   | Prekliči<br><b>NPS</b>                                  | Artikel<br>$\overline{\phantom{a}}$<br>$\overline{\phantom{a}}$ | Prodaja   | Nabava                 | Funkcije<br>$\overline{\phantom{a}}$ | ▼                |  |  |  |  |
|                                             |                          |                                                         |                                                                 |           |                        |                                      |                  |  |  |  |  |
|                                             |                          |                                                         |                                                                 | ञाात      |                        |                                      | mers             |  |  |  |  |
| Vrsta                                       | Št.                      | <b>Opis</b>                                             | Opis 2                                                          | lokacije  | Količina               | Zaloga                               | enote            |  |  |  |  |
| Artikel<br>$\ast$                           |                          |                                                         |                                                                 |           |                        | o                                    | 0,00             |  |  |  |  |
|                                             |                          |                                                         |                                                                 |           |                        |                                      |                  |  |  |  |  |
|                                             |                          |                                                         |                                                                 |           |                        |                                      |                  |  |  |  |  |
|                                             |                          |                                                         |                                                                 |           |                        |                                      |                  |  |  |  |  |
|                                             |                          |                                                         |                                                                 |           |                        |                                      |                  |  |  |  |  |
| Potrditev<br>Nalog<br>Natisni<br>Pomoč<br>▼ |                          |                                                         |                                                                 |           |                        |                                      |                  |  |  |  |  |

Slika 9: Vrstice naročila materiala in opreme - Izbira artikla

Na spodnji sliki je vidno, da je možno izvesti naročilo Artikla (je na zalogo), Vira (ni na zalogo) in pa Osnovnega sredstva (oprema).

#### Vnesemo **Koli**č**ino**.

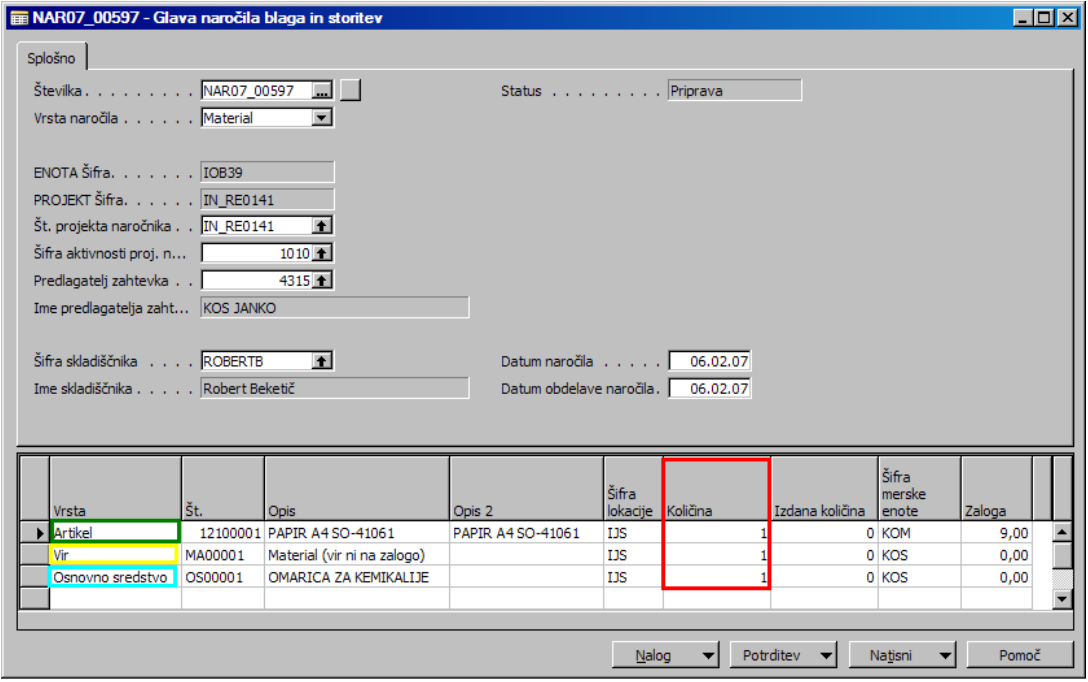

Slika 10: Vrstice naročila materiala in opreme - Vnos količine

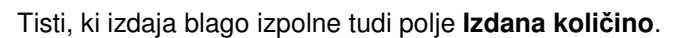

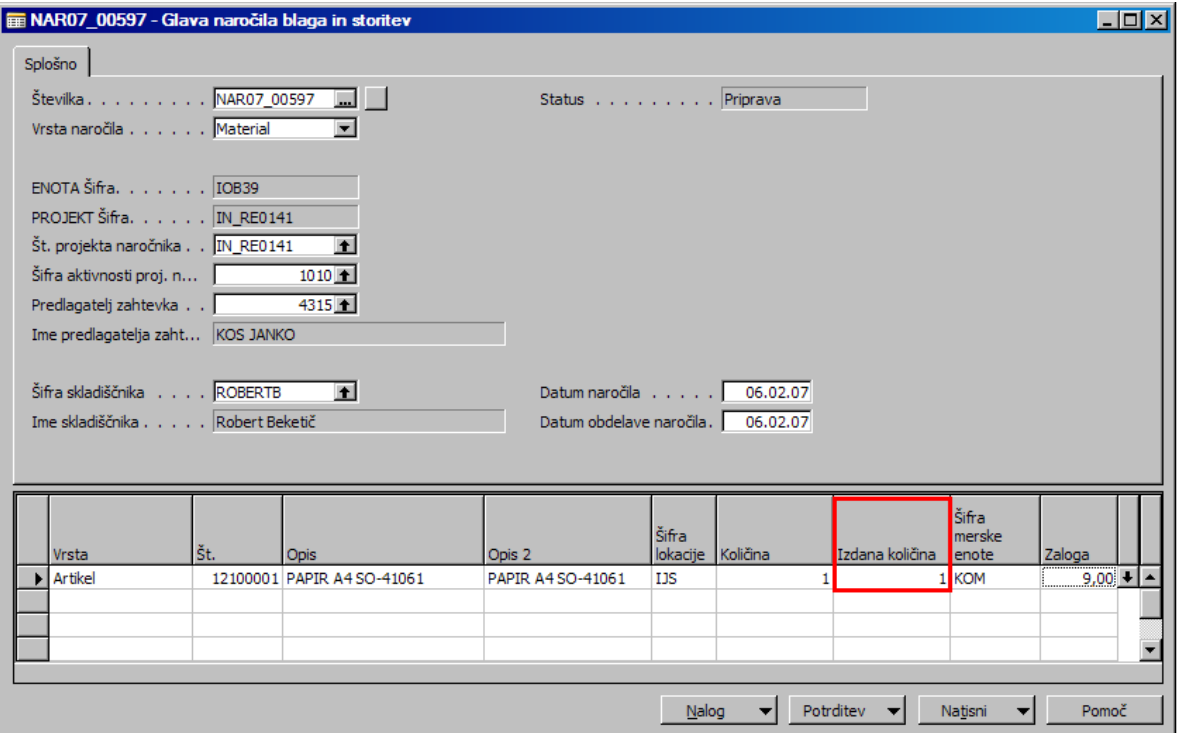

Slika 11: Vrstice naročila materiala in opreme - Vnos Izdane količine

## 1.2.1 VNOS, VRIVANJE, KOPIRANJE IN IZBRIS VRSTIC

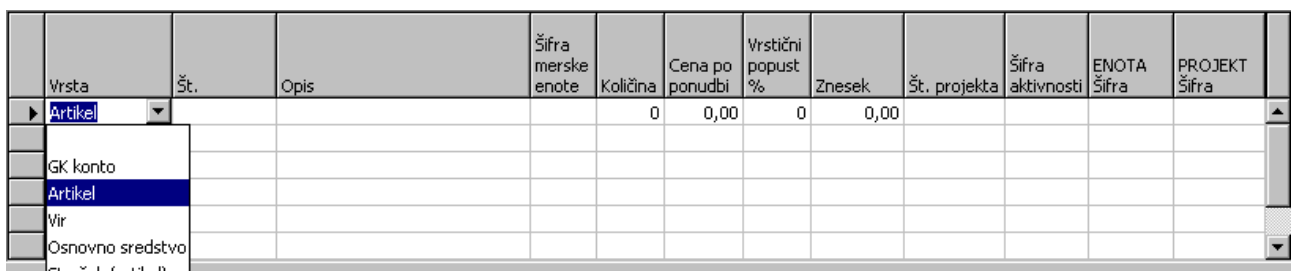

**1. Vnos vrstic** – enostavni vnos v posamezno polje vrstice.

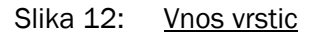

**2. Vrivanje vrstic** – z miškinim kazalcem se postavimo na vrstico, kjer želimo vriniti novo vrstico in pritisnemo tipko **F3**, nova vrstica za vnos podatkov se bo pojavila nad vrstico, kjer smo se postavili z miškinim kazalcem.

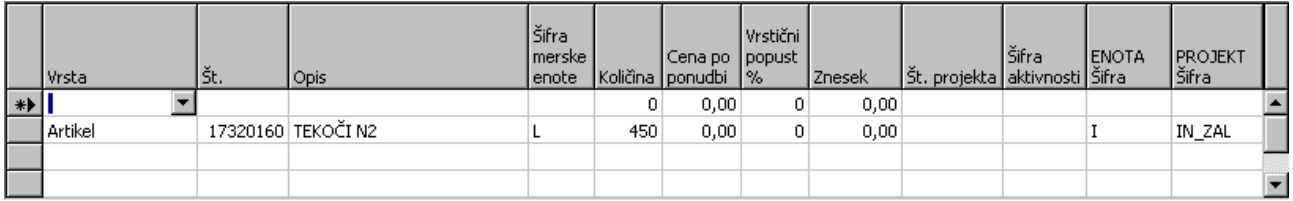

#### Slika 13: Vrivanje vrstic

**3. Kopiranje vrstic** – gre za kopiranje polj v vrsticah iz zgornjega dela na spodnji del s tipko **F8.** 

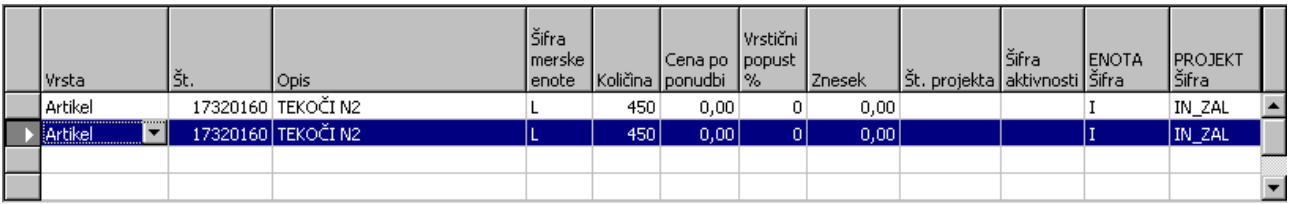

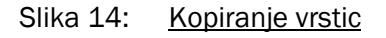

**4. Brisanje vrstic** – miškin kazalec postavimo na začetek in označimo želeno vrstico, katero želimo brisati, s pritiskom na tipko **F4** oz. s klikom na desni gumb miške in izbiro **Izbriši** ali pa **Po**č**isti** bo izbrana vrstica izbrisana.

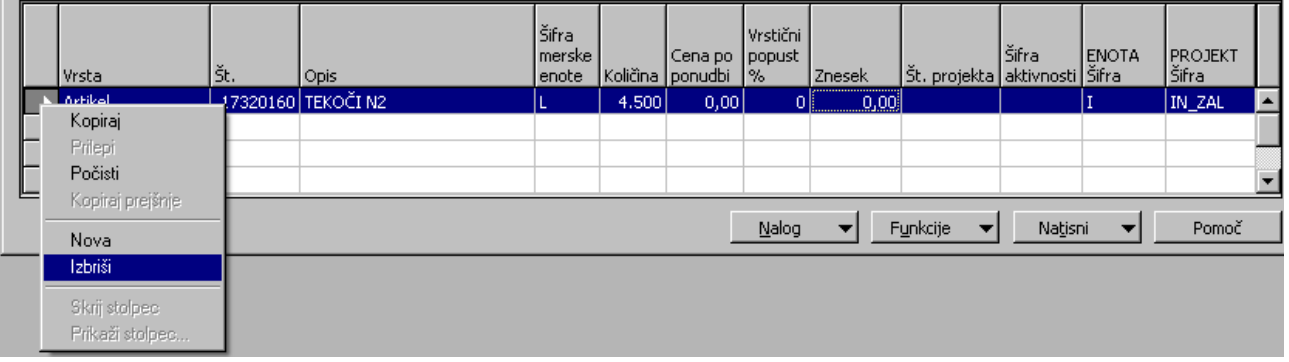

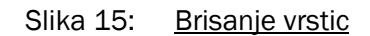

**5. Brisanje polj v vrsticah** – če želim brisati le določene podatke v poljih vrstic se postavimo v polje in zbrišemo želeni podatek s tipko Delete oz. F4.

|  | Vrsta          | ١št. | Opis               | Šifra<br>¶merske ⊾<br>enote |     | Cena po    popust   <br>Količina   ponudbi   % | Vrstični | Znesek | Št. projekta aktivnosti Šifra | Šifra | <b>ENOTA</b> | <b>PROJEKT</b><br>Šifra |  |
|--|----------------|------|--------------------|-----------------------------|-----|------------------------------------------------|----------|--------|-------------------------------|-------|--------------|-------------------------|--|
|  | <b>Artikel</b> |      | 17320160 TEKOČI N2 |                             | 450 | 0,00                                           |          | 0,00   |                               |       |              | IN_ZAL                  |  |
|  |                |      |                    |                             |     |                                                |          |        |                               |       |              |                         |  |
|  |                |      |                    |                             |     |                                                |          |        |                               |       |              |                         |  |
|  |                |      |                    |                             |     |                                                |          |        |                               |       |              |                         |  |

Slika 16: Brisanje polj v vrsticah

## 1.3 TISKANJE NAROČILA MATERIALA IN OPREME

Naročilo materiala in opreme natisnemo preko gumba **Natisni > Naro**č**ilo**.

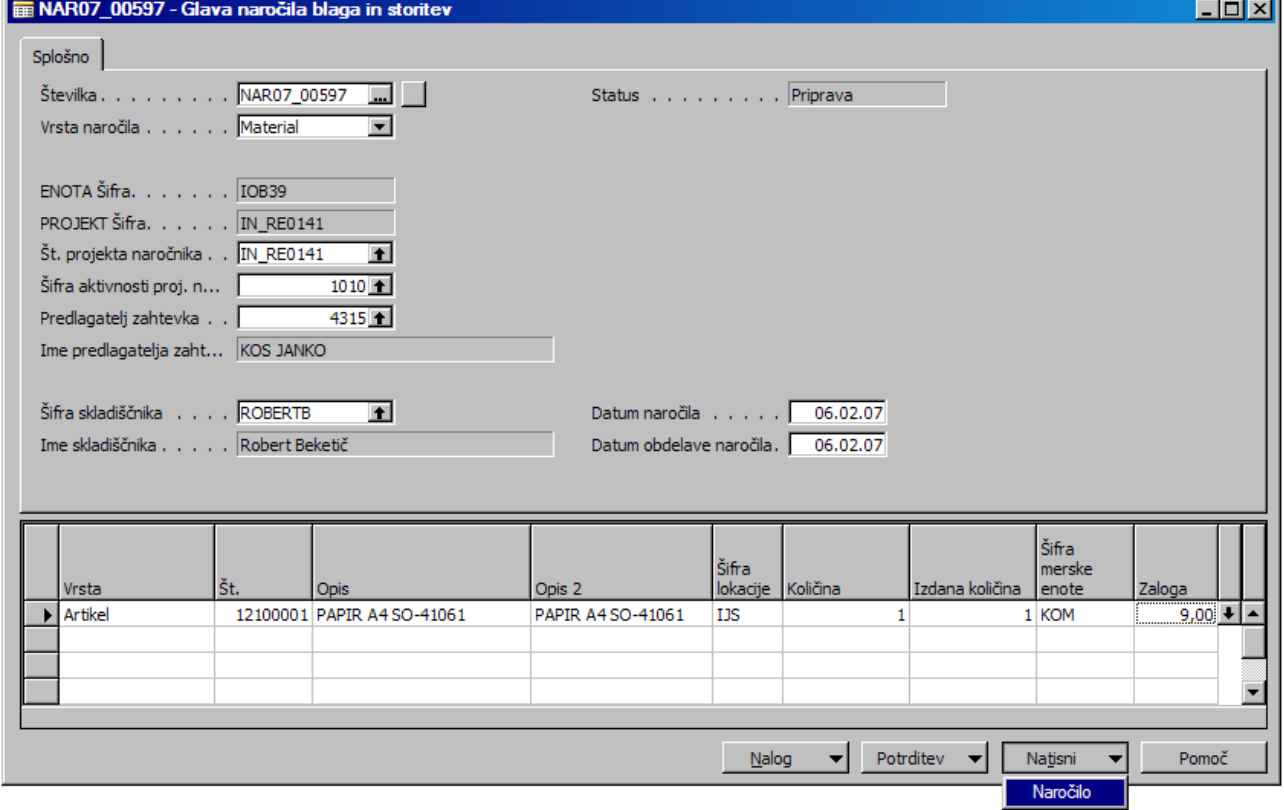

Slika 17: Naročilo materiala in opreme - Natisni naročilo

Kliknemo gumb **Natisni**. V primeru, da želimo privzeto nastaviti več izvodov v zavihku Možnosti, v polje Število izvodov vpišemo število želenih privzetih izvodov (**0** – privzeto, 1 izvod; **1** – 2 izvoda itd.).

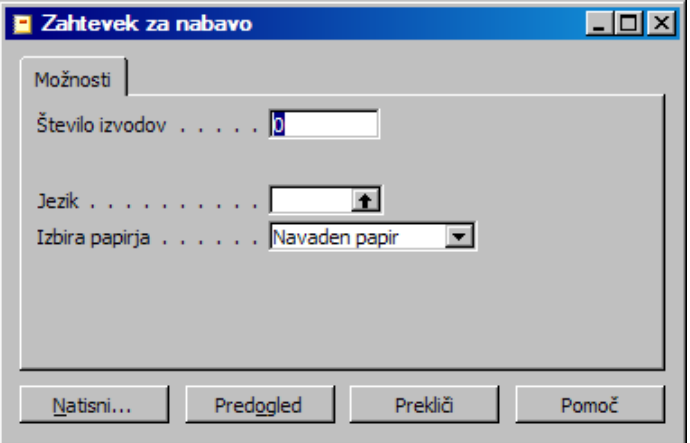

Slika 18: Naročilo materiala in opreme - Nastavitev tiskanja

Kliknemo **OK** in če je tiskalnik pravilno nastavljen se Naročilo za material in opremo natisne.

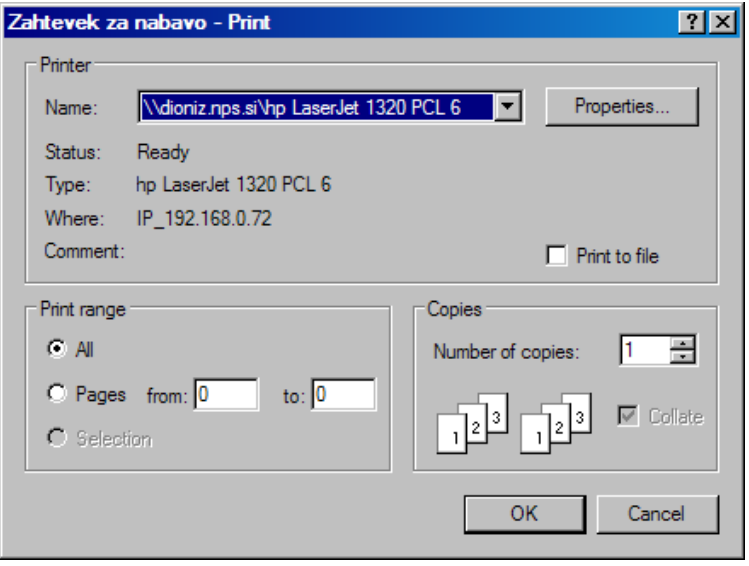

Slika 19: Naročilo materiala in opreme - Print

## 1.4 POTRJEVANJE IZDAJE NAROČILA MATERIALA IN OPREME

Izdajo materiala za naročilo materiala in opreme potrdimo preko gumba **Potrditev > Potrditev izdaje materiala** (v primeru, če gre za izdajo blaga) oz. **Potrditev > Potrditev izdaje opreme** (v primeru, če gre za opremo).

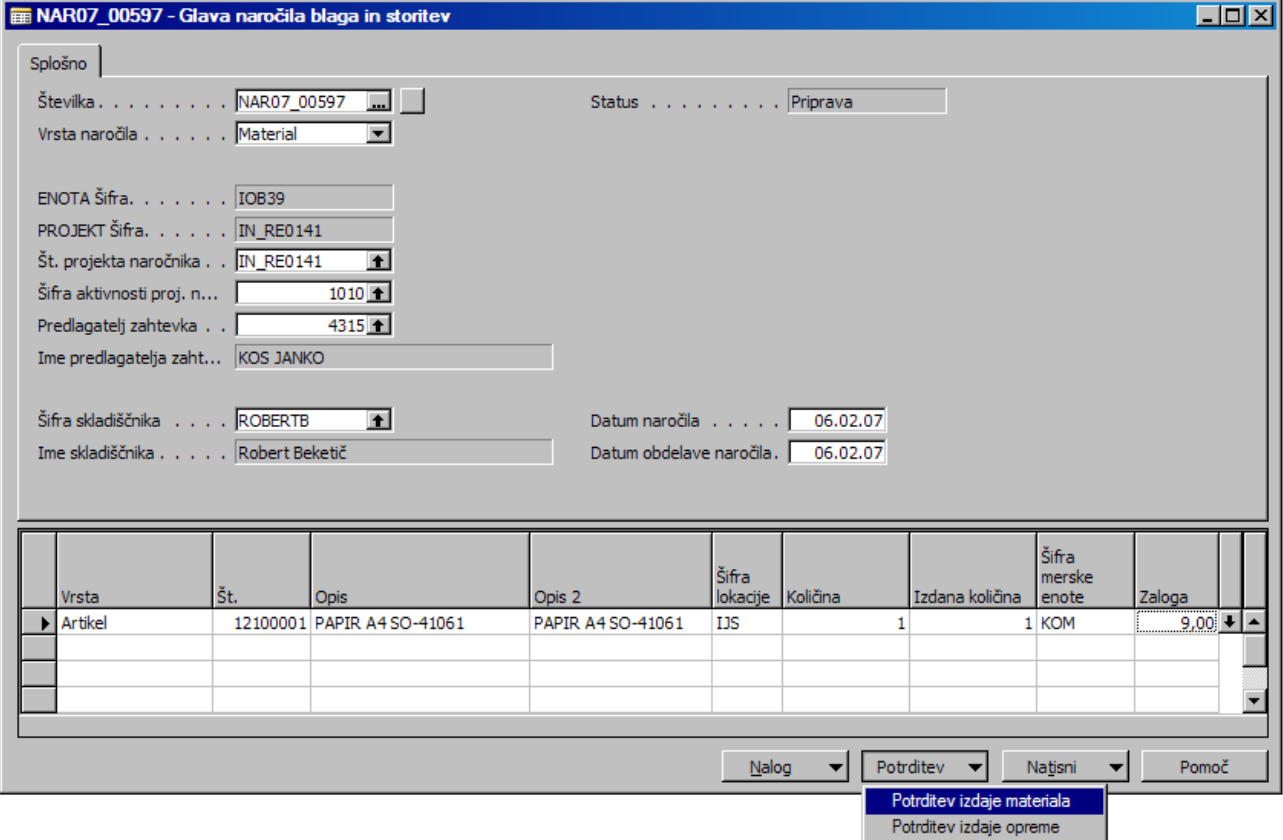

Slika 20: Naročilo materiala in opreme - Potrjevanje izdanega materiala

Potrdimo izdajo materiala z **Yes**.

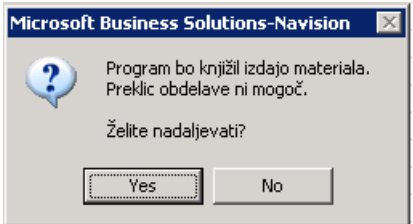

Slika 21: Naročilo materiala in opreme – Knjiženje izdaje materiala

Izbris vrstic potrdimo z **Yes**.

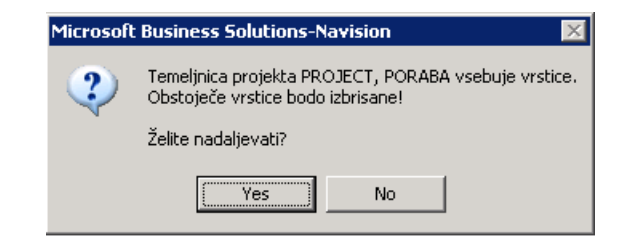

Slika 22: Naročilo materiala in opreme – Izbris vrstic

Tudi knjiženje temeljnice potrdimo z **Yes**.

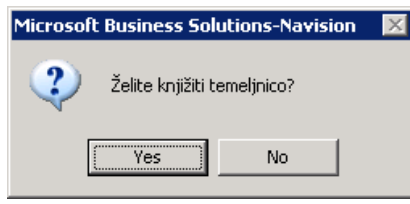

Slika 23: Naročilo materiala in opreme - Knjiženje temeljnice

Še sporočilo o knjiženem dokumentu, potrdimo z **OK**.

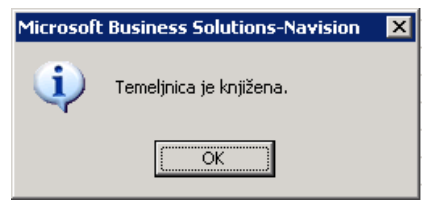

Slika 24: Naročilo materiala in opreme – Sporočilo o poknjiženi temeljnici

Zaključeno naročilo se sedaj nahaja v statusih **Naro**č**ila – Zaklju**č**ena** in **Naro**č**ila – vsa**.

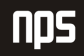